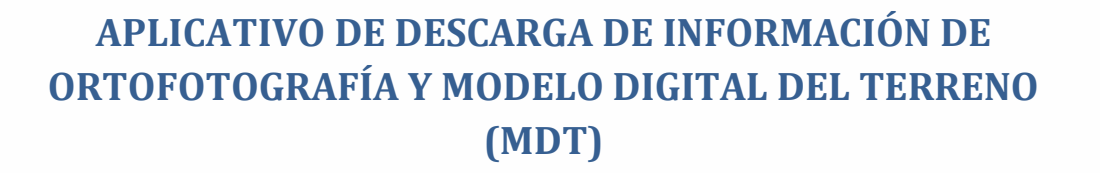

Ingrese al **Geoportal del Agro Ecuatoriano** a través del siguiente enlace **https://geoportal.agricultura.gob.ec**

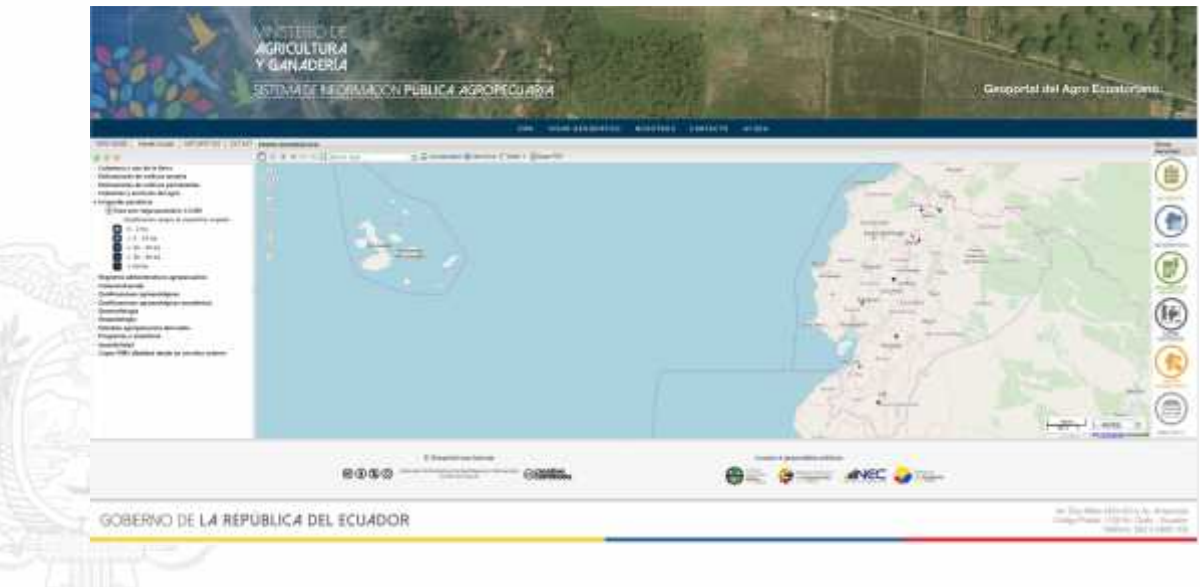

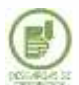

Una vez hecho esto, se da clic en el MENÚ DESCARGAS DE ORTOFOTOS y aparecerá la siguiente ventana donde se debe llenar el *usuario y contraseña, si se ha registrado anteriormente.*

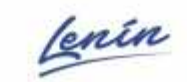

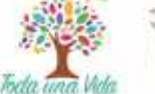

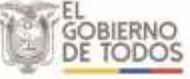

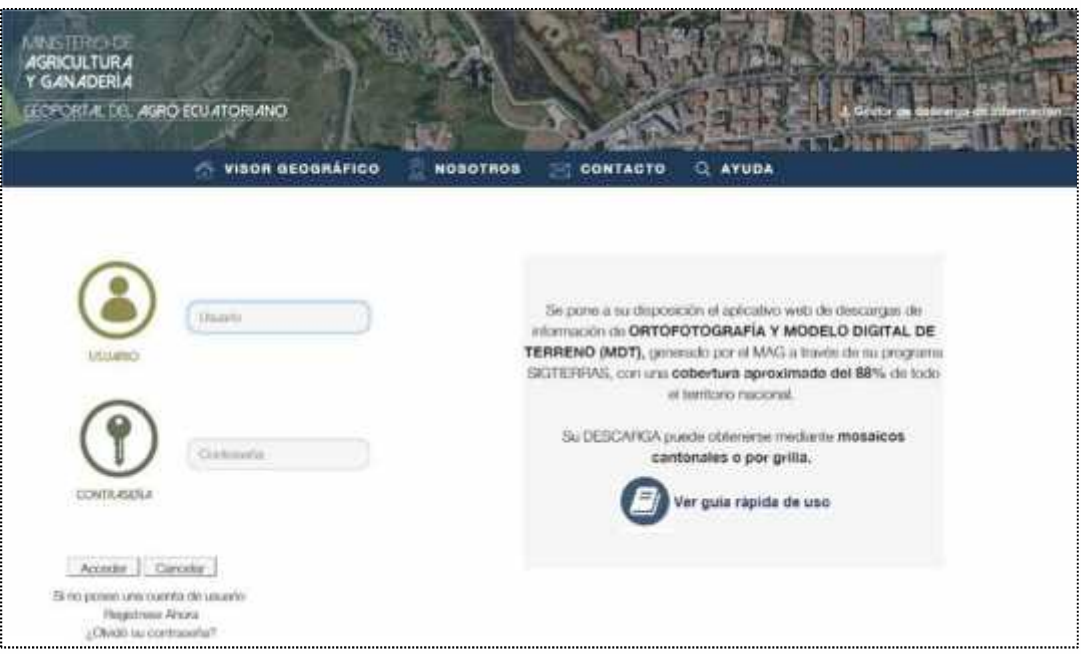

**Figura 1.** Ventana de acceso – login.

Los nuevos usuarios deben registrarse haciendo un clic en *Regístrese Ahora.* Aparece la siguiente ventana donde se debe introducir los datos del usuario y seleccionar el tipo de organización a la que pertenece.

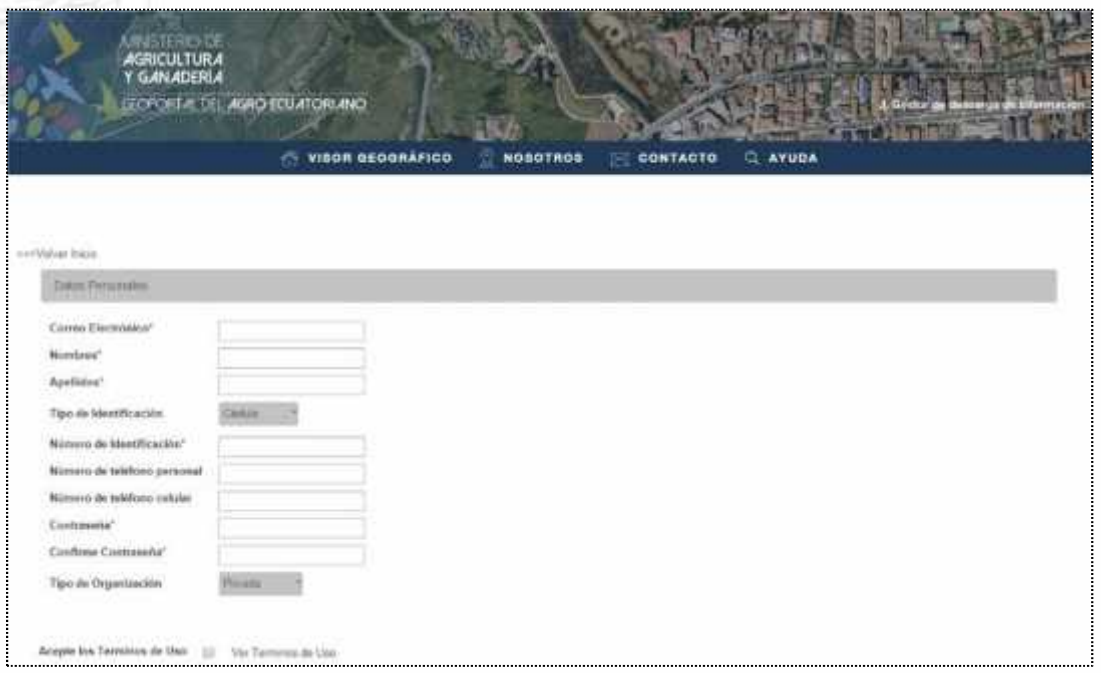

**Figura 2**. Formulario de registro de nuevos usuarios.

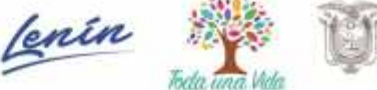

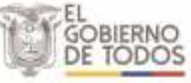

Una vez registrado, el usuario accederá a la plataforma de descargas que se muestra en la siguiente figura:

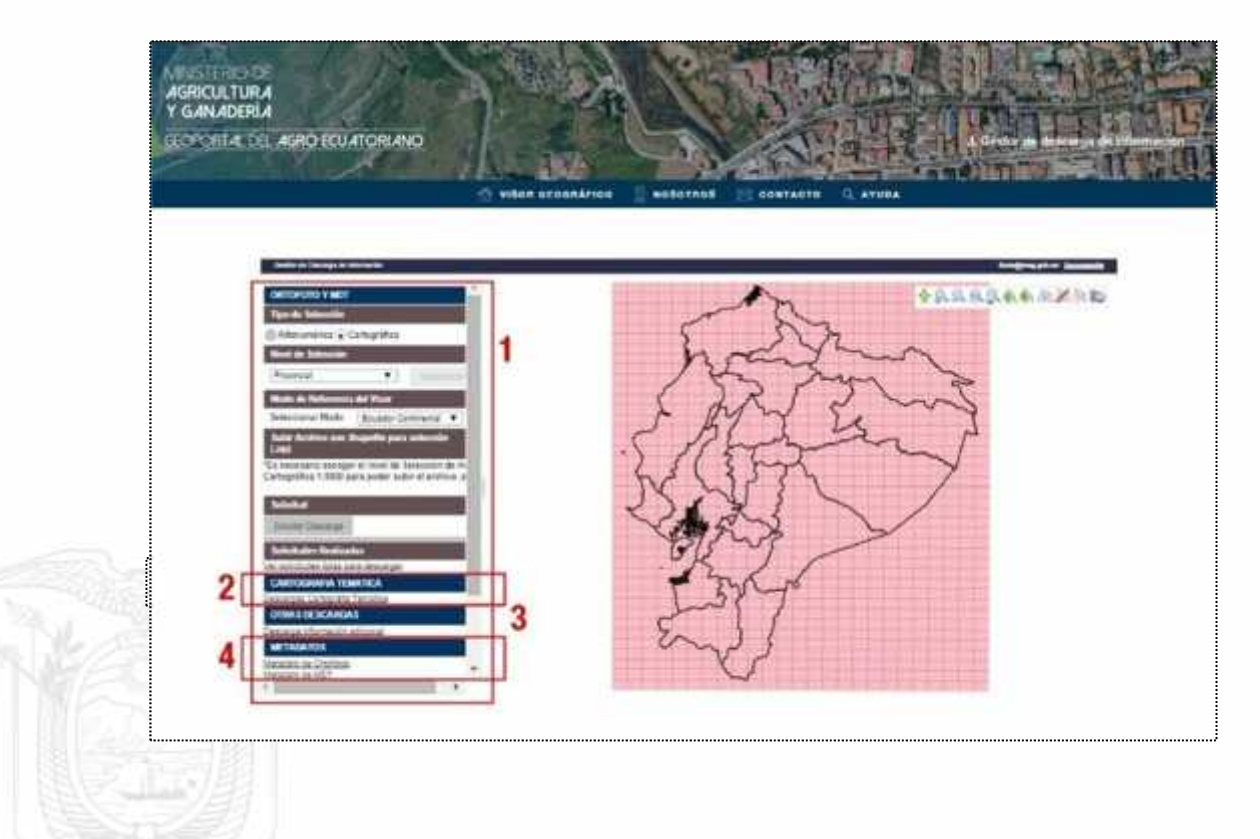

**Figura 3.** Plataforma para solicitudes y descargas a través del visor geográfico.

Para descargar las ortofotos y el MDT hay que tener marcada la opción *Cartográfica*, tal como se muestra en la siguiente figura y escoger un *Nivel de selección***.** Se debe seleccionar un área no muy grande para que la respuesta del sistema no sea lenta, recomendamos un área equivalente a 4 hojas cartográficas 1:50.000. Si se necesita más, deberá hacer varias solicitudes.

Dirección: Av. Amazonas y Av. Eloy Alfaro. Código postal: 170516 / Quito - Ecuador Teléfono: 593-2 396-0100 - www.agricultura.gob.ec

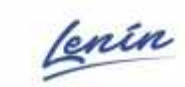

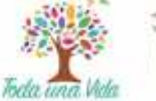

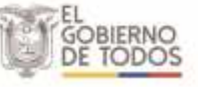

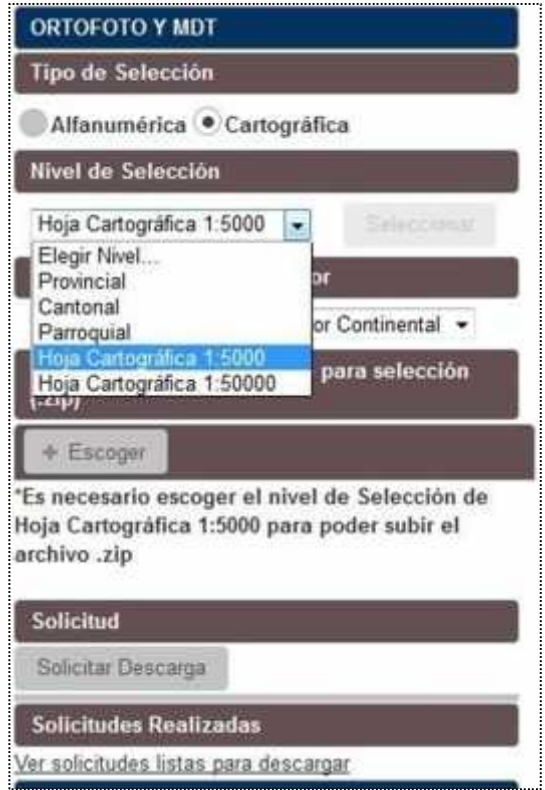

**Figura 4.** Opciones para descargar ortofoto y MDT.

Una vez establecido el *Nivel de Selección* debe ir a la barra de iconos de la derecha y hacer clic sobre la herramienta de selección respectiva, tal como se muestra en la siguiente figura:

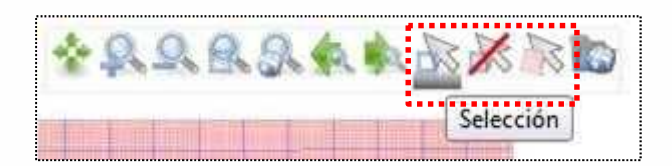

**Figura 5.** Herramientas de Selección del área que se requiere ortofotos o MDT.

Con la herramienta se debe dirigir al visor geográfico y utilizar ésta para seleccionar el área, una vez escogida se presentará en un color más oscuro, tal como se ve en la siguiente figura:

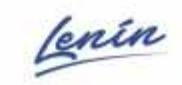

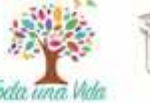

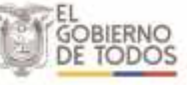

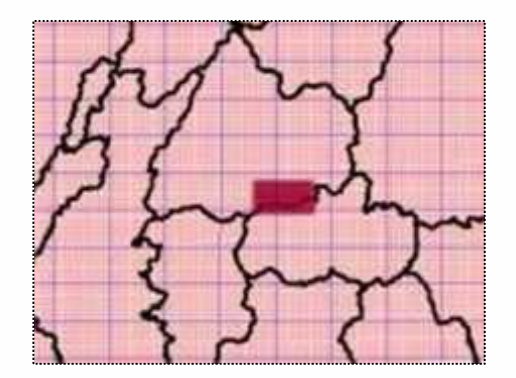

**Figura 6.** Área seleccionada.

Otra forma de seleccionar el área de interés es mediante un archivo **shapefile**, para esto debe generar un archivo comprimido en formato ZIP, y esta debe contener como mínimo las extensiones SHP, SHX, DBF y PRJ.

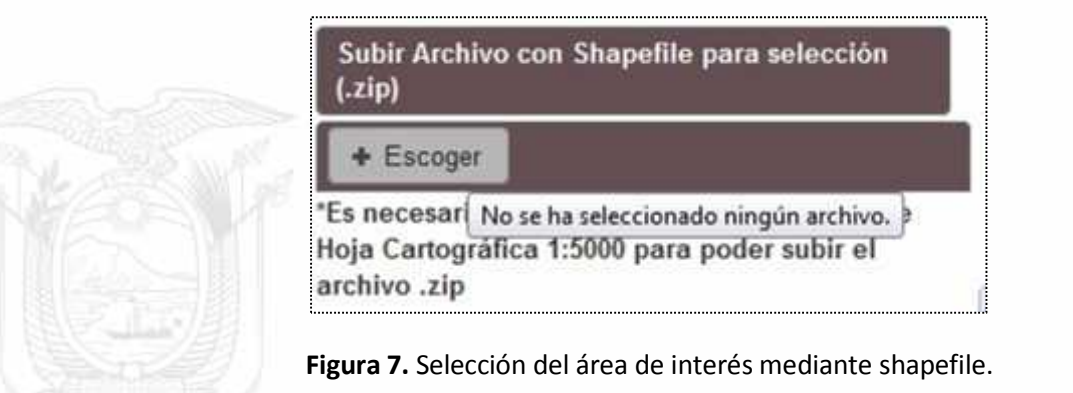

Una vez que hemos realizado la selección del área de interés hay que solicitar la descarga mediante el botón que se muestra a continuación:

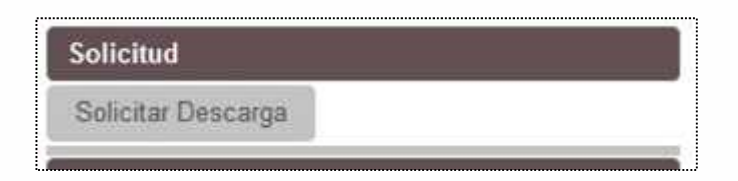

**Figura 8.** Botón para solicitud de descarga.

Luego de hacer clic en *Solicitar Descarga* aparece un formulario que se debe llenar.

Si **No** se desea ortofotografía o MDT de **Áreas Reservadas** esta generará una descarga online, pero si la solicitud es con áreas reservadas hay que escoger la opción *SI Incluir,* para lo cual se debe acercar a las oficinas del MAG en Quito para firmar un acuerdo de confidencialidad el mismo que será notificado a su correo electrónico una vez llenado el siguiente formulario:

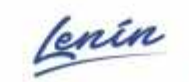

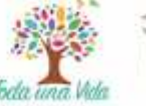

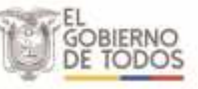

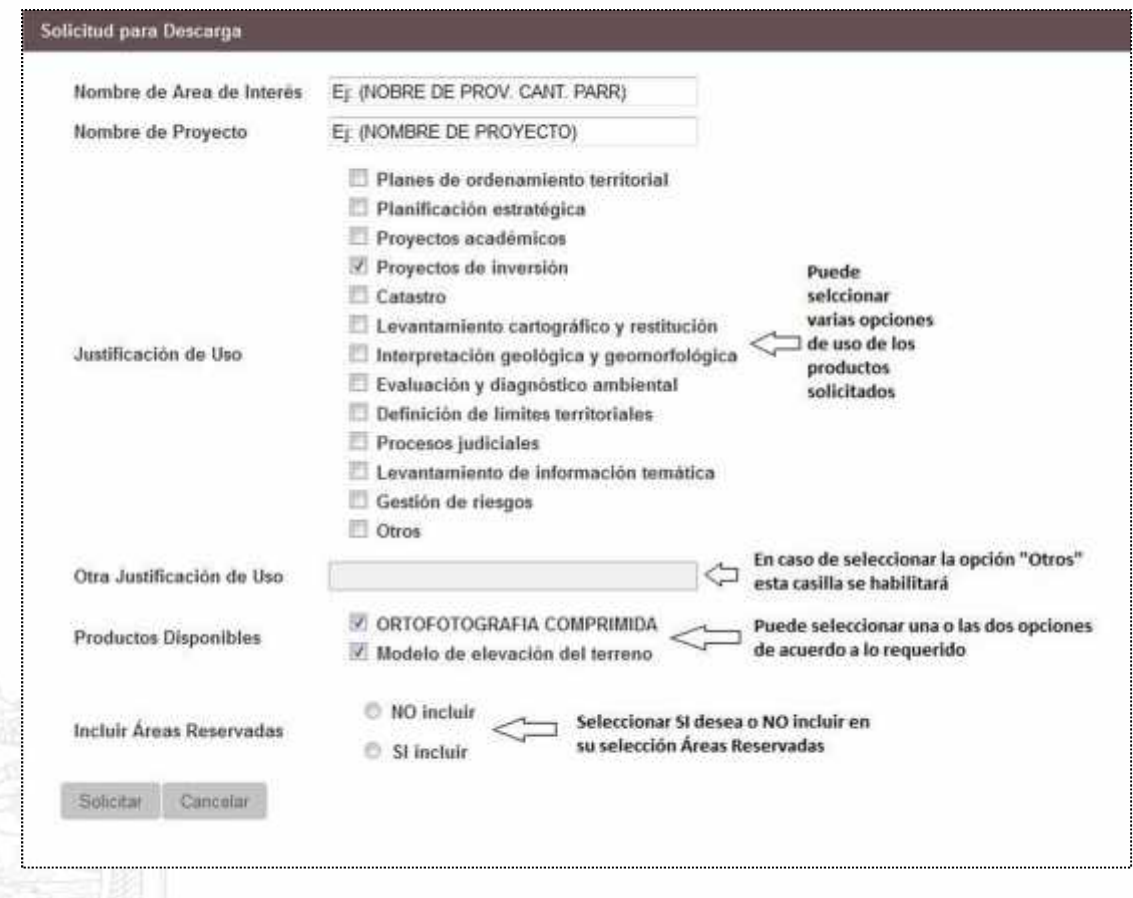

**Figura 9.** Formulario de solicitud de ortofoto y MDT.

Una vez completado el formulario hacemos clic en *Solicitar* y el sistema nos debe informar de la recepción de la solicitud, tal como indica la siguiente figura. Luego se debe estar pendiente de un correo electrónico que avisará cuando esté lista la información para su descarga.

Dirección: Av. Amazonas y Av. Eloy Alfaro. Código postal: 170516 / Quito - Ecuador<br>Teléfono: 593-2 396-0100 - www.agricultura.gob.ec

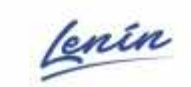

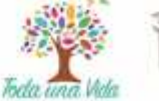

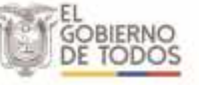

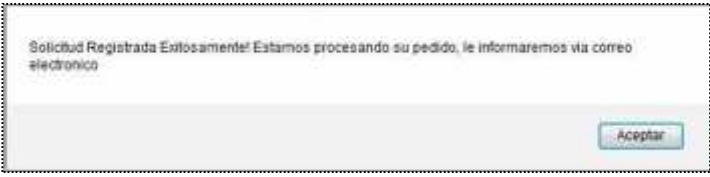

**Figura 10.** Aviso de solicitud realizada exitosamente.

Una vez que se haya recibido el email de aviso de que la información solicitada sin áreas reservadas o menor a 25MB de peso, está lista se podrá descargar desde el sistema a través de la siguiente ventana, para lo cual se debe hacer clic en *Ver solicitudes listas para descargar.*

| <b>Solicitudes Realizadas</b><br>Ħ    |  |
|---------------------------------------|--|
| Ver solicitudes listas para descargar |  |

**Figura 11.** Acceso a la sección de solicitudes realizadas.

Una vez dentro de la sección de descarga de ortofoto y MDT veremos todas las solicitudes que están listas para descargar, tal como se aprecia en la siguiente figura:

|                                   | <b>MN. TURIOLOG</b><br><b>AGRICULTURAL</b><br><b>GANADERIA</b><br>GEORGIA DE ASAD ECUATORIANO | UN.                               | <b>ASKNOWN CONTRACTOR</b> |              |
|-----------------------------------|-----------------------------------------------------------------------------------------------|-----------------------------------|---------------------------|--------------|
|                                   | VISOR GEOGRÁFICO<br>ø                                                                         | <b>NOSOTROS</b><br>CONTACTO       | Q ATUDA                   |              |
| <b>Barrow Demographic Womants</b> |                                                                                               |                                   | wheath millional com-     | Conservation |
|                                   |                                                                                               | <b>Buscar en Todos los campos</b> |                           |              |
|                                   | $(1$ of $1$                                                                                   | $m_{\pi}$<br>x                    |                           |              |
| Fecha Descon 9                    | Tamade not Comprene (Oytes) il                                                                | Tarnalle Comprendo (Dytes) =      | Estado: II                | Abbases      |
| 2016-09-22 11:08:02               | 0(0)                                                                                          | 190903 (191,0 kB)                 | Para Entrega Dri-Line     | Descingue    |
| 2016-09-22 16:50:41               | 69068512 (69.1 MB)                                                                            | 186107188 (186,1 MB)              | Para Entrega Dri-Line     | Descarger    |
| 2016-10-05 11:69:21               | 58781342 (58.8 MB)                                                                            | 146619818 (146.6 MB)              | Para Entrega On-Line      | Descargar    |
| <b>Facha Creacion</b>             | Tamaria ain Gamprine (Elytes)                                                                 | Tamaña Comprendo (Dytes)          | Estado                    | Accones      |
|                                   | $(1$ of $1$                                                                                   | $10 -$                            |                           |              |

**Figura 12.** Sección de descarga de ortofoto y MDT.

lenín

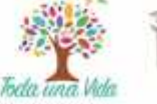

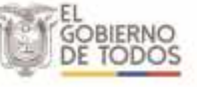